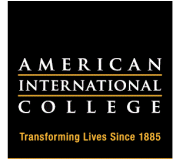

## **Granting Outlook Calendar Permissions**

- 1. Grant specific viewing and editining permissions to trusted calendar users
- 2. From the ribbon, click on **Calendar Permissions**.

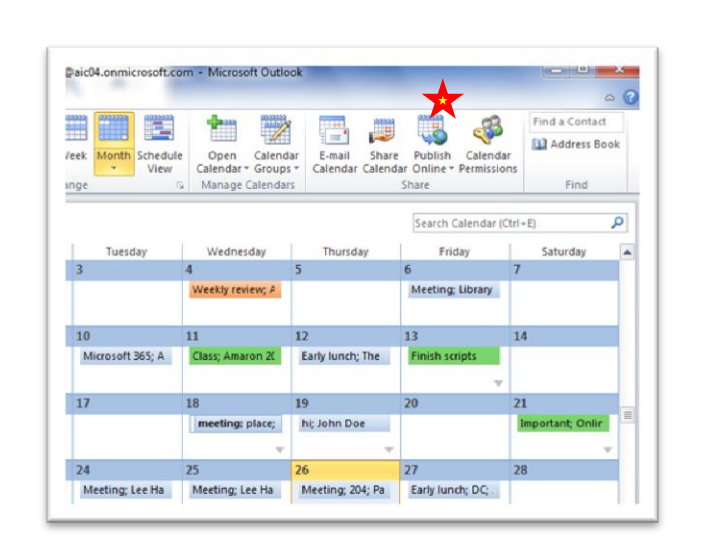

- 3. In the Calendar Permissions menu, **Default** permission level should always be Free/Busy Time
- 4. Modify permissions for a current user or add a new user.

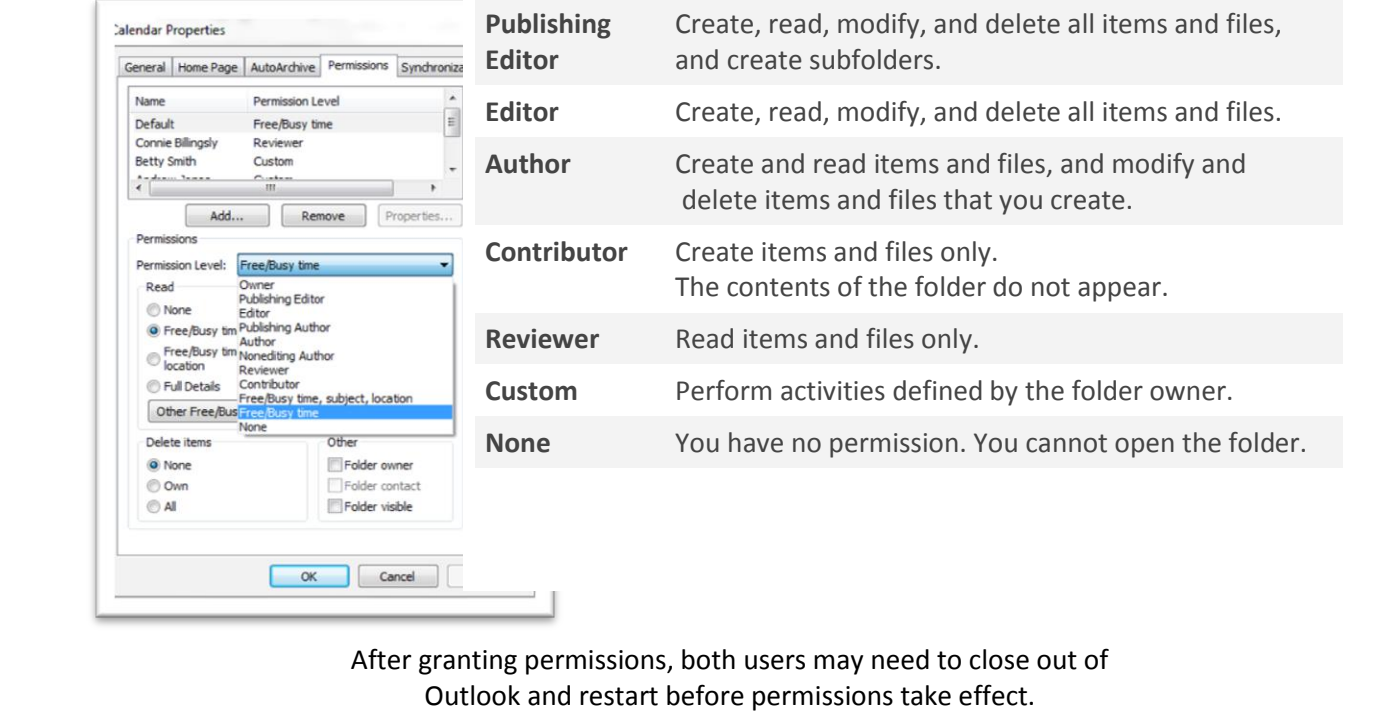